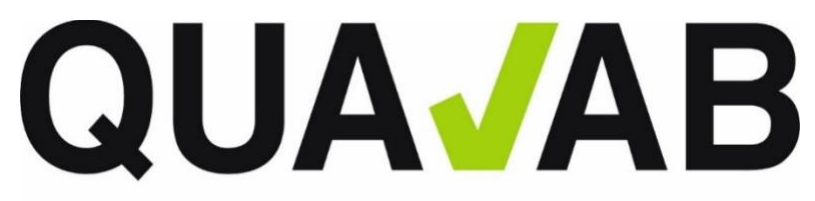

QUALAB - Schweizerischer Verein für Qualitätsentwicklung im medizinischen Laboratorium<br>QUALAB - Association suisse pour le développement de la qualité dans les laboratories médicaux<br>QUALAB - Associazione svizzera per la pr

# **Instructions pour laboratoires**

# **Enregistrement et justificatifs**

# **Contenu**

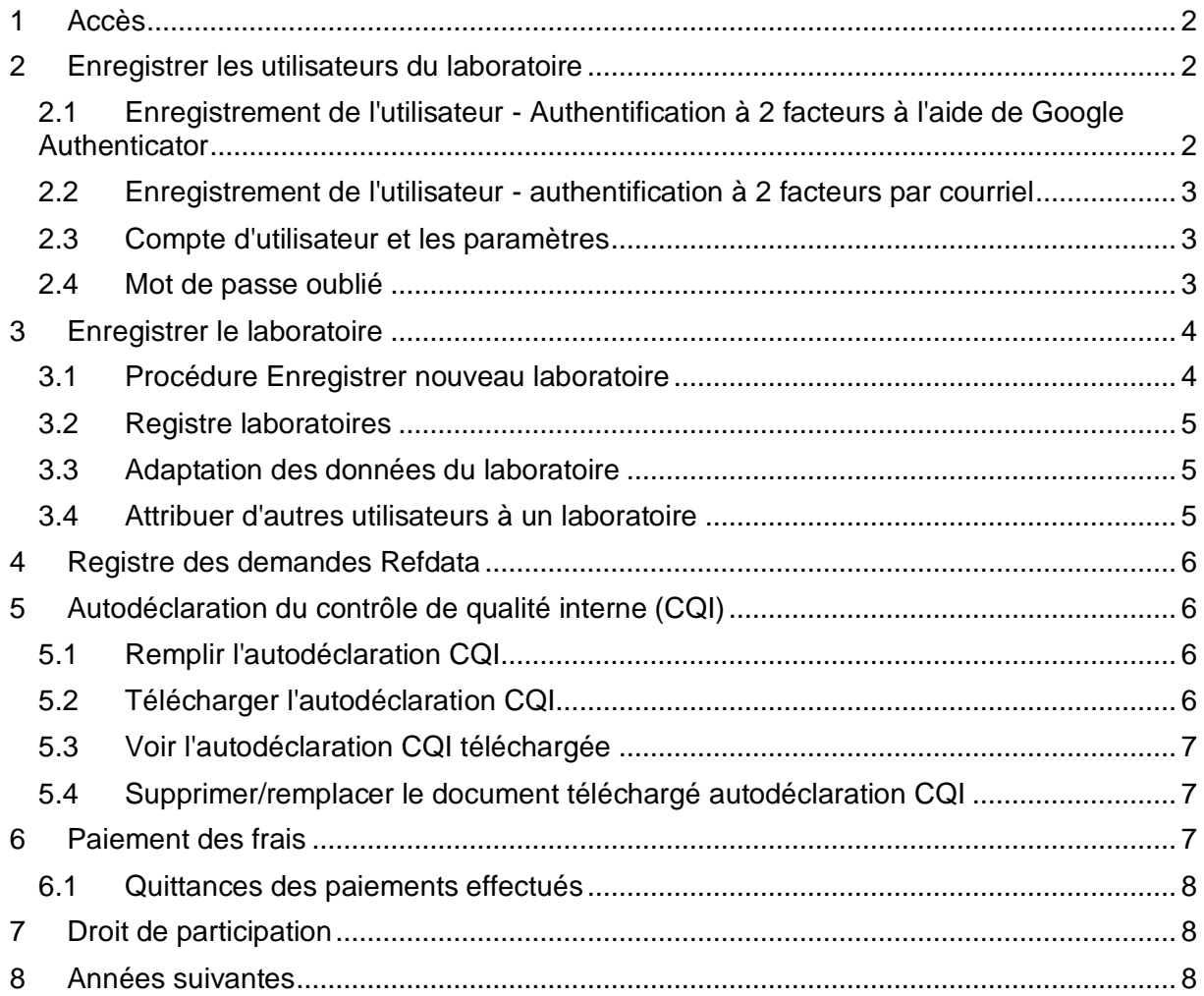

Version 10.07.2023

## <span id="page-1-0"></span>**1 Accès**

L'application est disponible en allemand, en français et en italien.

L'accès à l'enregistrement se fait par la page d'accueil de la QUALAB (www.qualab.swiss) - Barre grise en haut **à gauche** (**Login** enregistrement laboratoire).

Important : toute connexion, même en tant qu'utilisateur de laboratoire enregistré, doit se faire via www.qualab.swiss. Toujours utiliser la zone de connexion en haut à gauche (Login enregistrement laboratoire).

## <span id="page-1-1"></span>**2 Enregistrer les utilisateurs du laboratoire**

(voir aussi les instructions détaillées, vidéo/pdf)

L'accès pour les utilisateurs du laboratoire se fait par une authentification à deux facteurs. Il est possible de recevoir le code d'accès par courriel ou via Google Authenticator (disponible dans l'App-Store).

Un utilisateur de laboratoire enregistré peut enregistrer plus d'un laboratoire.

## <span id="page-1-2"></span>**2.1 Enregistrement de l'utilisateur - Authentification à 2 facteurs à l'aide de Google Authenticator**

## **Enregistrement initial**

- 1. App Store télécharger « Google Authenticator » sur le smartphone.
- 2. www.qualab.swiss sur l'écran **en haut à gauche**, cliquer sur « Login Enregistrement Laboratoire ».
- 3. Sur l'écran **en haut à droite** : bouton « Enregistrer ».
- 4. Remplir le masque « Enregistrer un nouvel utilisateur de laboratoire ».
- 5. Saisir l'adresse courriel de l'organisation (éviter les adresses courriel privées).
- 6. Le mot de passe doit comporter au moins 8 caractères, au moins un chiffre, au moins un caractère spécial et au moins une lettre majuscule et une lettre minuscule.
- 7. Sélectionner le code de confirmation via « Google Authenticator ».
- 8. Bouton « Enregistrer ».
- 9. Un courriel contenant un lien d'activation est envoyé.
- 10. Dans le courriel reçu, cliquer sur « Confirmer l'adresse e-mail » (le lien n'est actif que pendant une courte période).
- 11. Dans le masque suivant, l'utilisateur peut s'inscrire en tant « qu'utilisateur enregistré » et cliquer sur le bouton « Connexion ».
- 12. Sur l'application « Google Authenticator », sélectionner « Ajouter un compte », puis « Scanner le code QR ».
- 13. Scanner le code QR affiché avec l'application. L'app génère alors en permanence des codes qui peuvent être saisis dans le champ Token.
- 14. Saisir le code affiché sur l'app dans le champ « Token ».
- 15. Cliquer sur le bouton « Coupler ».

## **Futures inscriptions / connexions**

- 1. www.qualab.swiss cliquer sur « Login Enregistrement Laboratoire » **en haut à gauche** de l'écran.
- 2. Masque « Utilisateur enregistré » : saisir le courriel de l'utilisateur et le mot de passe, cliquer sur « Connexion ».
- 3. Ouvrir l'application « Google Authenticator »" et saisir le code affiché dans le champ « Token ». Cliquer sur « Se connecter ».

4. Si le smartphone n'est pas disponible, le code peut être envoyé à l'utilisateur par courriel. Pour cela, cliquer sur le lien bleu « Envoyer le jeton par courriel ».

## <span id="page-2-0"></span>**2.2 Enregistrement de l'utilisateur - authentification à 2 facteurs par courriel**

### **Enregistrement initial**

- 1. www.qualab.swiss sur l'écran **en haut à gauche**, cliquer sur « Login Enregistrement Laboratoire ».
- 2. Sur l'écran **en haut à droite** : bouton « Enregistrer ».
- 3. Remplir le masque « Enregistrer un nouvel utilisateur de laboratoire ».
- 4. Saisir l'adresse courriel de l'organisation (éviter les adresses courriel privées).
- 5. Le mot de passe doit comporter au moins 8 caractères, au moins un chiffre, au moins un caractère spécial et au moins une lettre majuscule et une lettre minuscule.
- 6. Sélectionner le code de confirmation via « E-Mail ».
- 7. Bouton « Enregistrer ».
- 8. Un courriel contenant un lien d'activation est envoyé.
- 9. Dans le courriel reçu, cliquer sur « Confirmer l'adresse e-mail » (le lien n'est actif que pendant une courte période).
- 10. Dans le masque suivant, l'utilisateur peut s'inscrire en tant « qu'utilisateur enregistré » et cliquer sur le bouton « Connexion ».

### **Futures inscriptions / connexions**

- 1. www.qualab.swiss cliquer sur « Login Enregistrement Laboratoire » **en haut à gauche** de l'écran.
- 2. Masque « Utilisateur enregistré » : saisir le courriel de l'utilisateur et le mot de passe, cliquer sur « Connexion ».
- 3. Un courriel contenant le code sera **automatiquement** envoyé.
- 4. Ouvrir le courriel et saisir le code dans le champ « Token », puis cliquer sur « Connexion ».
- 5. Le courriel contenant un nouveau code peut être envoyé à nouveau. Pour cela, cliquer sur le lien bleu « Envoyer le token par e-mail ».

## <span id="page-2-1"></span>**2.3 Compte d'utilisateur et les paramètres**

Il est possible de modifier le mot de passe ainsi que l'option du mode de couplage (Google Authenticator ou e-mail).

## <span id="page-2-2"></span>**2.4 Mot de passe oublié**

(voir aussi les instructions détaillées, vidéo/pdf)

Pour pouvoir utiliser cette fonction, l'utilisateur doit être préalablement enregistré.

- 1. Cliquer sur le lien bleu « vous avez oublié votre mot de passe ».
- 2. Saisir l'adresse e-mail de l'utilisateur et sélectionner « Envoyer un lien »" ; le message suivant apparaît : « Nous vous avons envoyé un e-mail contenant des instructions pour réinitialiser votre mot de passe ». Mais pour que cela fonctionne, il faut que l'e-mail soit préalablement enregistré comme utilisateur dans la plateforme d'analyse des données.
- 3. Sélectionner le lien « Réinitialiser le mot de passe » dans le mail reçu (sur fond noir).
- 4. Le nouveau mot de passe peut maintenant être saisi 2x.
- 5. cliquer sur « Envoyer ». Le message « Mot de passe modifié avec succès, veuillez vous reconnecter » s'affiche.

## <span id="page-3-0"></span>**3 Enregistrer le laboratoire**

L'enregistrement entraîne une inscription auprès de la QUALAB. Parallèlement, si un GLN laboratoire est demandé et qu'une mutation est reçue, Refdata (www.refdata.ch) en sera informé.

A l'avenir, chaque laboratoire aura besoin d'un GLN laboratoire par site. Les GLN personnels des médecins, les GLN des hôpitaux, les GLN des cabinets médicaux, les GLN indépendants du site des laboratoires mandatés, etc. ne sont pas valables. Les laboratoires Point-of-Care (POCT) dans les hôpitaux (dans les services, etc.) peuvent s'enregistrer via le service POCT de l'hôpital.

### **Important** :

- Si un laboratoire exploite plusieurs sites (à différents endroits, différentes adresses), **chaque site doit être enregistré séparément** et un GLN laboratoire distinct doit être demandé.
- Il existe généralement plusieurs laboratoires au sein d'un hôpital. La question de savoir si chacun de ces laboratoires doit demander un GLN laboratoire dépend de la manière dont l'organisation interne est réglée (par exemple : les instituts d'hématologie, de microbiologie, etc. peuvent fonctionner indépendamment ou se présenter comme un institut de médecine de laboratoire). Les laboratoires peuvent s'enregistrer de manière analogue à l'adresse sous laquelle ils se sont inscrits auprès du centre de contrôle de la qualité.
- Les laboratoires de point-of-care, c'est-à-dire les services qui effectuent des analyses de laboratoire, s'enregistrent également selon leur organisation interne ou avec l'adresse à laquelle ils se sont inscrits pour le contrôle de qualité externe auprès du centre de contrôle de qualité. (Par exemple, un centre de coordination POCT peut demander un GLN laboratoire pour tous les laboratoires du service ou chaque laboratoire du service peut demander un GLN laboratoire pour lui-même).

## <span id="page-3-1"></span>**3.1 Procédure Enregistrer nouveau laboratoire**

(voir aussi les instructions détaillées enregistrement laboratoire avec demande GLN, Video/pdf)

- 1. Se connecter selon la procédure décrite au chapitre 2.1/2.2 section « Inscriptions / connexions futures ».
- 2. Bouton à droite « Enregistrer un nouveau laboratoire ».
- 3. Remplir le masque « Demande d'un GLN laboratoire », enregistrer.
- 4. Attention : ne pas utiliser de boîtes postales pour l'adresse, il faut saisir l'adresse du site du laboratoire (rue, numéro).
- 5. Remarque concernant le nom de l'entreprise et le supplément : le laboratoire doit être clairement identifiable (nom du cabinet, du laboratoire, des médecins, de l'hôpital, etc.). Les désignations telles que « laboratoire de cabinet médical » sont insuffisantes et entraînent des confusions.
- 6. Inscrire le début de l'activité (**attention** : inscrire une date dans le passé depuis laquelle le laboratoire existe, et non la date d'enregistrement auprès de la QUALAB).
- 7. Accepter les conditions générales (CG) de QUALAB (Mettre un crochet).
- 8. Bouton « Enregistrer ».
- 9. Une fois l'inscription terminée, l'utilisateur reçoit une confirmation par courriel.
- 10. Tant que le laboratoire n'a pas reçu de GLN Laboratoire, la demande d'enregistrement du laboratoire peut être retirée (voir chapitre 4).

(D'autres laboratoires peuvent être enregistrés, le même utilisateur peut enregistrer plusieurs laboratoires)

## <span id="page-4-0"></span>**3.2 Registre laboratoires**

Les laboratoires enregistrés attribués à un utilisateur sont visibles dans l'onglet "Laboratoires".

En cliquant sur le nom du laboratoire (lien bleu), les détails de l'enregistrement du laboratoire s'ouvrent.

On peut y voir :

- Numéro interne du laboratoire
- GLN laboratoire
- Nom du laboratoire, y compris supplément
- Catégorie de laboratoire
- Langue
- Données d'adresse
- Début de l'activité
- Statut Refdata
- Statut de la période d'évaluation (année)

## <span id="page-4-1"></span>**3.3 Adaptation des données du laboratoire**

Dès qu'un GLN laboratoire est attribué au laboratoire, les données du laboratoire peuvent être adaptées. Cela est possible, entre autres, dans les cas suivants :

- Le laboratoire reçoit un nouveau nom
- Le laboratoire est domicilié à une nouvelle adresse
- Le début de l'activité est corrigé

## <span id="page-4-2"></span>**3.4 Attribuer d'autres utilisateurs à un laboratoire**

(voir aussi les instructions détaillées Attribution d'autres utilisateurs, Video/pdf)

(Garantie de la suppléance, etc.).

Cela n'est toutefois possible que si le laboratoire a reçu le GLN laboratoire et que celui-ci peut être appelé dans le registre Laboratoires.

L'utilisateur qui sera attribué au laboratoire **doit être enregistré au préalable** (voir chapitre 2 enregistrement des utilisateurs du laboratoire).

- 1. Sélectionner le registre à gauche Laboratoire.
- 2. Sélectionner le laboratoire souhaité (cliquer sur le lien bleu).
- 3. Dans la zone « Gérer les utilisateurs », il est possible d'inscrire d'autres utilisateurs de la plate-forme de données ; pour cela, saisir dans le champ « E-Mail » le courriel de l'utilisateur qui doit être ajouté et cliquer sur le bouton « Ajouter ».
- 4. Tous les utilisateurs attribués au laboratoire sont visibles dans la zone « Gérer les utilisateurs ».

#### Inscriptions de suivi

L'inscription par un utilisateur de laboratoire déjà enregistré se fait à chaque fois à nouveau via www.qualab.swiss (login sur la page en haut à gauche) et sur la plate-forme d'évaluation des données dans la zone « utilisateur enregistré ».

## <span id="page-5-0"></span>**4 Registre des demandes Refdata**

(voir aussi les instructions détaillées enregistrement laboratoire avec demande GLN, Video/pdf)

Ce registre sert à informer sur le statut des demandes soumises.

- La colonne « Statut » indique l'état des actions.
- En cas de besoin (p. ex. en cas d'erreur de saisie), la demande peut être retirée -> cliquer sur le signe de suppression dans la colonne « Retirer la demande » ; ceci n'est toutefois possible que si la demande n'a pas encore été transmise à Refdata.

#### Confirmation après vérification par la QUALAB

Si la demande est jugée correcte par la QUALAB, le laboratoire reçoit un courriel l'informant que sa demande a été transmise à Refdata.

Si la demande est jugée incorrecte par la QUALAB, le laboratoire reçoit un courriel l'invitant à renouveler son enregistrement.

#### Confirmation après vérification par Refdata

Une fois la vérification effectuée par Refdata, le laboratoire reçoit un courriel contenant entre autres les données relatives au GLN Laboratoire et l'invitation à l'autodéclaration CQI ainsi qu'au paiement des taxes.

Veuillez noter que :

- le traitement des demandes par Refdata peut prendre un certain temps.
- les étapes suivantes ne peuvent commencer qu'après réception du GLN laboratoire.
- Après réception du GLN laboratoire, celui-ci doit être communiqué au centre de contrôle de qualité (CCQ) auprès duquel le laboratoire est inscrit pour les contrôles de qualité externe obligatoire. Important : outre le GLN laboratoire, le GLN et le RCC des fournisseurs de prestations, qui utilisent le laboratoire, doivent également être communiqués au CCQ.

## <span id="page-5-1"></span>**5 Autodéclaration du contrôle de qualité interne (CQI)**

(voir aussi les instructions détaillées, vidéo/pdf)

Effectuer immédiatement après réception du courriel avec le GLN Laboratoire ou sur demande de la QUALAB.

L'invitation à télécharger l'autodéclaration contrôle de qualité interne a lieu chaque année (en général au premier trimestre de l'année).

## <span id="page-5-2"></span>**5.1 Remplir l'autodéclaration CQI**

- 1. www.qualab.swiss Registre Bases / Enregistrement du Laboratoire.
- 2. Télécharger le formulaire en format pdf ou en document Word à remplir.
- 3. Remplir le formulaire des indications sont fournies par la directive contrôle de qualité interne sur www.qualab.swiss.
- 4. Année de référence = période/année précédente ; l'autodéclaration CQI est confirmée rétroactivement.

## <span id="page-5-3"></span>**5.2 Télécharger l'autodéclaration CQI**

- 1. Registre Laboratoires.
- 2. Sélectionner le nom du laboratoire (lien bleu).
- 3. Statut + année : sélectionner Bouton « modifier (CQI, payement) ».

4. Sélectionner l'année

L'autodéclaration peut être effectuée pour l'année en cours ainsi que pour les éventuels téléchargements en suspens des années précédentes (sélectionner l'année concernée).

- 5. cliquer sur « Sélectionner des fichiers ».
- 6. Cliquer sur le formulaire Autodéclaration Contrôle de qualité interne rempli et l'ouvrir le nom du fichier s'affiche à droite de « Sélectionner les fichiers ».

Attention : seuls les documents au format pdf peuvent être téléchargés ; si l'autodéclaration CQI a été remplie au format Word, ce fichier doit d'abord être converti en fichier pdf pour qu'un téléchargement soit possible.

- 7. Bouton « Télécharger CQI ».
- 8. Bouton « OK ».

Situations dans lesquelles l'autodéclaration de la CQI n'est pas exigée :

- Une dispense de CQI est en principe valable pour l'année civile de la prise d'activité.
- Si la prise d'activité a eu lieu à partir du 1er novembre de l'année civile, la dispense CQI est également valable pour l'année suivante.

## <span id="page-6-0"></span>**5.3 Voir l'autodéclaration CQI téléchargée**

- 1. Registre Laboratoires.
- 2. Sélectionner le nom du laboratoire (lien bleu).
- 3. Statut + année : sélectionner bouton « Modifier (CQI, paiement) ».
- 4. Sélectionner l'année.
- 5. Cliquer sur l'icône « fermeture éclair » (= zip).
- 6. Cliquer sur « ouvrir » dans le téléchargement.
- 7. Cliquer sur le document affiché.

## <span id="page-6-1"></span>**5.4 Supprimer/remplacer le document téléchargé autodéclaration CQI**

- 1. Registre Laboratoires.
- 2. Sélectionner le nom du laboratoire (lien bleu).
- 3. Statut + année : sélectionner bouton « Modifier (CQI, paiement) ».
- 4. Sélectionner l'année.
- 5. Cliquer sur le « X » rouge à droite de l'icône « fermeture éclair » (= zip).
- 6. Cliquer sur « OK » à l'invite

L'utilisateur reçoit un courriel l'informant que le document a été réinitialisé. Si le statut indiquait déjà « autorisé à participer », celui-ci est également réinitialisé.

Le formulaire Autodéclaration CQI peut alors être à nouveau téléchargé pour l'année correspondante - voir procédure, chapitre 5.2.

## <span id="page-6-2"></span>**6 Paiement des frais**

(voir aussi les instructions détaillées, vidéo/pdf)

A effectuer immédiatement après réception du courriel avec le GLN Laboratoire ou sur demande de la QUALAB.

La demande de paiement de la taxe est annuelle (en général au premier trimestre de l'année). Le montant de la taxe s'élève à 40 CHF hors TVA (mars 2023).

- 1. Registre des laboratoires.
- 2. Sélectionner le nom du laboratoire (lien bleu).
- 3. Statut « année » sélectionner Bouton « modifier (CQI, payement) ».

### 4. Sélectionner l'année

La taxe peut être payée pour l'année en cours ainsi que pour les éventuels paiements impayés des années précédentes (sélectionner l'année concernée).

- 5. Cliquer sur le bouton « Payer les frais de participation en ligne ».
- 6. Choisir le moyen de paiement et saisir les données de la carte de crédit/le nom Moyens de paiement : cartes de crédit (VISA, Mastercard, AMEX), TWINT, Postfinance, achat sur facture (paiement par virement bancaire).
- 7. Le statut Frais de participation réglés passe à « OUI » lors du paiement, en cas de paiement par facture, seulement après réception de l'avis de paiement à la QUALAB. L'utilisateur reçoit une confirmation de paiement de la part du fournisseur de paiement (payrexx.ch) ou, en cas d'achat sur facture, d'abord une facture avec code QR / une confirmation de commande et seulement plus tard la confirmation de paiement.

#### Achat sur facture (paiement par virement bancaire)

Si le virement bancaire est sélectionné, le nom doit être saisi. L'utilisateur inscrit reçoit un courriel contenant un document pdf qui permet de payer la facture avec le code QR. Dans un courriel séparé, le fournisseur de paiement envoie une confirmation de commande. Important : le montant indiqué sur la facture QR doit être versé (ne pas arrondir le montant). Dès que la taxe est arrivée sur le compte, l'utilisateur reçoit un courriel avec la mention « paiement effectué ».

### <span id="page-7-0"></span>**6.1 Quittances des paiements effectués**

#### Registre Paiements

Dans la colonne Quittance, celle-ci peut être téléchargée en format pdf.

Remarque :

- Les paiements effectués au cours de l'année 2022 s'appliquent également à l'année 2023
- Les paiements effectués en 2023 s'appliquent à cette année
- A partir de 2024, les paiements s'appliquent à l'année sélectionnée

## <span id="page-7-1"></span>**7 Droit de participation**

Le laboratoire reçoit un courriel de confirmation indiquant que l'autodéclaration CQI est disponible et que le paiement pour l'année sélectionnée a été effectué. Le laboratoire est ainsi autorisé à participer pour une année.

## <span id="page-7-2"></span>**8 Années suivantes**

Au bout d'un an, le laboratoire reçoit à nouveau une demande d'enregistrement annuel, qui comprend l'autodéclaration et le paiement de la taxe.

Si nécessaire, le laboratoire est invité à fournir à la QUALAB la preuve du processus continue d'amélioration (qui comprend des mesures en cas de résultats insuffisants du contrôle de qualité externe).